# **Guide d'utilisation de la plateforme BSport pour votre inscription au cours d'été ou de la saison 2023-2024**

Afin d'avoir vos codes d'accès, nous vous conseillons de vous inscrire en passant par notre site en cliquant sur « Accédez à la plateforme de réservation Bsport » avant d'installer l'appli Bsport sur votre téléphone.

Les copies d'écrans sont réalisées à partir de l'application Bsport mais le même processus s'applique à l'identique si vous passez par le site internet de Bsport que ce soit sur PC ou téléphone.

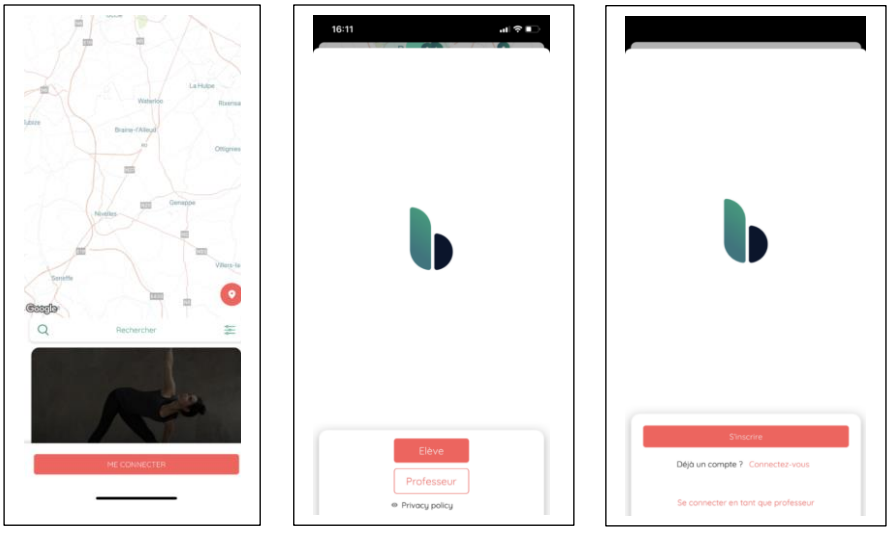

# **Etape 1 : Connectez-vous**

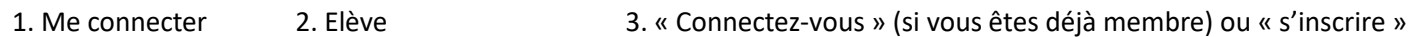

Si vous êtes déjà membre, lors de votre première connexion, vous devrez mettre votre adresse mail et ensuite appuyer sur « J'ai oublié mon mot de passe » ensuite suivez la marche à suivre pour définir un mot de passe et revenez sur cet écran pour vous connecter.

Si vous êtes un nouveau client (pas encore abonné chez Equilibre&Vous), lors de votre première connexion, vous devrez cliquer sur « s'inscrire » et suivre la marche à suivre

Le premier écran après la connexion est le suivant : après avoir cliqué sur Equilibre&Vous, vous pourrez sélectionner votre cours.

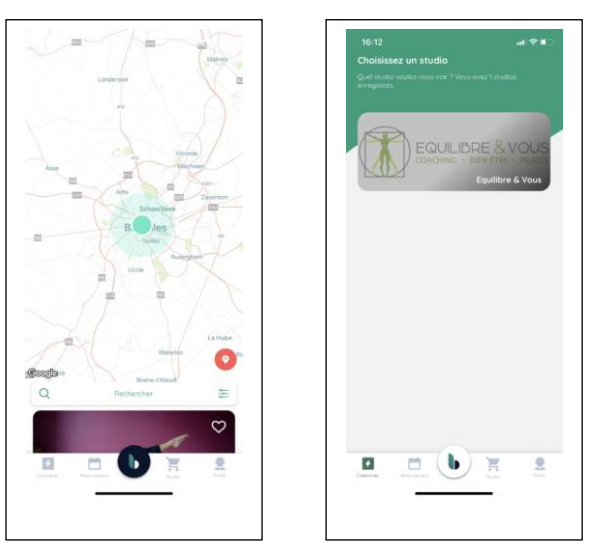

# **Etape 2 : Sélectionnez votre cours**

Pour sélectionner votre cours, vous pouvez procéder de plusieurs manières :

1) Faites dérouler le calendrier pour arriver à la date qui vous intéresse. Cliquez sur « Calendrier » sur la page d'accueil et l'écran suivant apparait. Scrollez et cliquez sur le cours qui vous intéresse à partir de la 1<sup>ière</sup> date où vous pouvez participer.

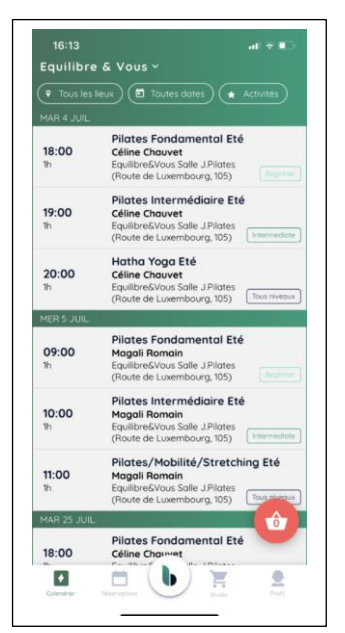

2) Faites dérouler la présentation des cours à partir de la page d'accueil de Bsport, cliquez sur le cours qui vous intéresse et cliquez sur « M'inscrire »

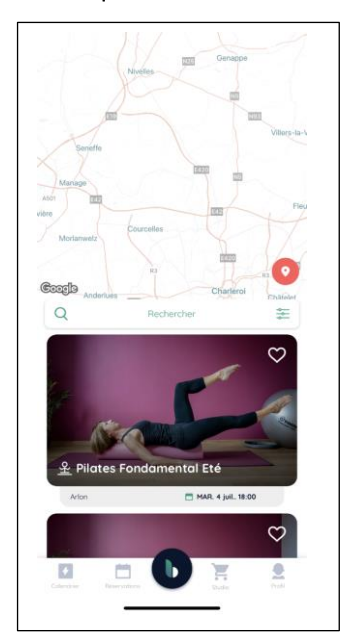

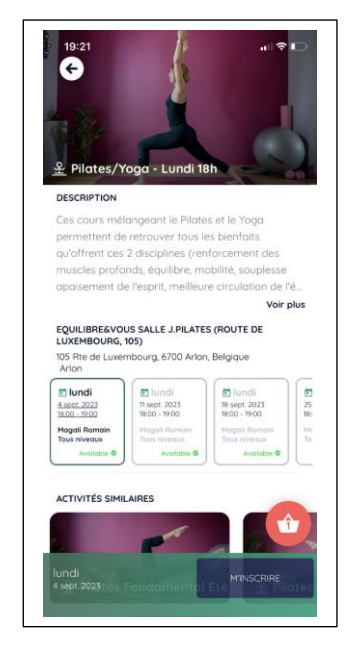

3) Cliquez sur « Toutes dates » vous aurez un calendrier mensuel, choisissez le jour qui vous intéresse et appuyez sur « Filtrer », seuls les cours disponibles pour les cours choisis s'afficheront.

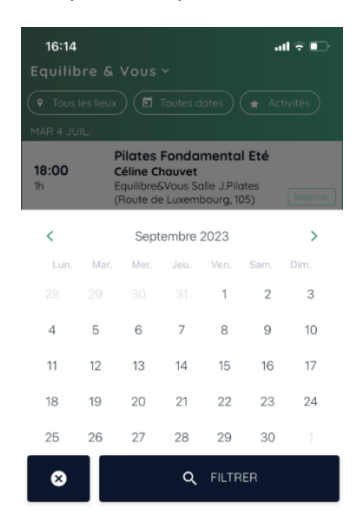

4) Cliquez sur « Activités » et sélectionnez le cours qui vous intéresse, seules les dates où votre cours est disponible s'afficheront ensuite

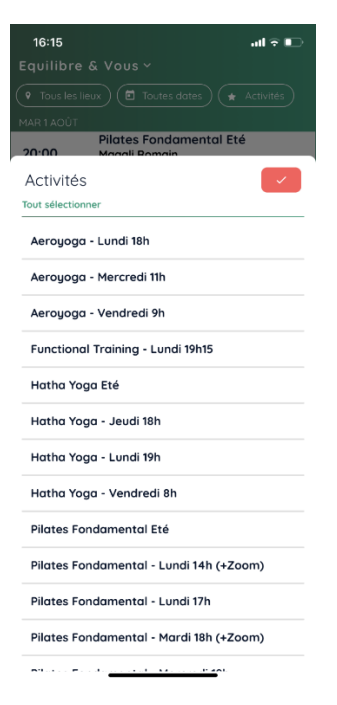

## **Etape 3 : Réservez votre/vos cours**

Dans la liste des cours s'affichant, sélectionnez votre premier cours. L'écran de description du cours et de réservation des dates apparaissent.

Nous prenons ici l'exemple de l'achat d'une carte de 35 crédits qui correspond à un abonnement annuel de septembre à juin. Quel que soit le chemin choisi, vous arriverez sur l'écran ci-dessous :

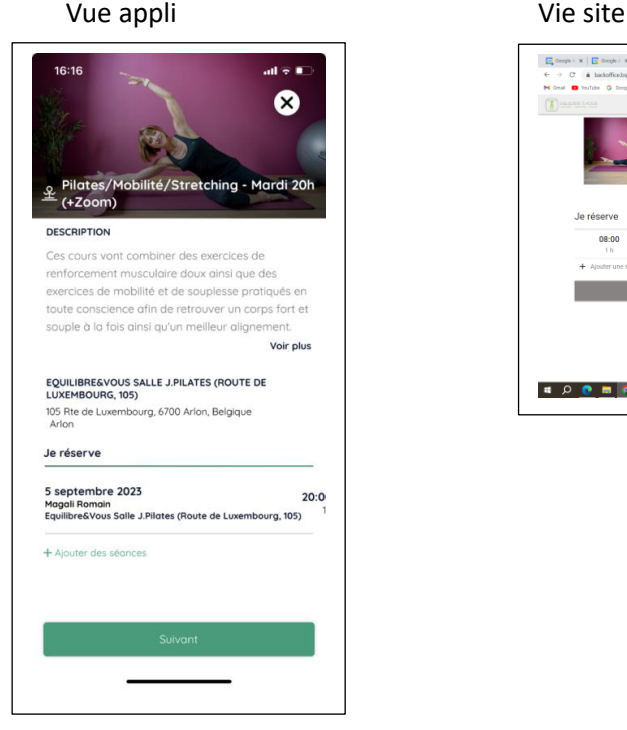

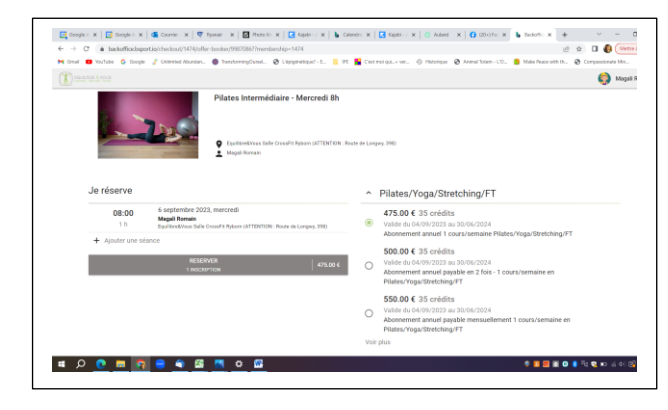

A ce stade, vous avez la possibilité de réserver les cours pour l'ensemble de l'année.

Cela n'est pas une obligation pour finaliser votre inscription mais nous vous conseillons grandement de le faire si vous souhaitez garantir votre place pour l'intégralité de l'année. Vous pouvez aussi réserver les séances comme vous le souhaitez par la suite. Pour l'été, vous pouvez faire réserver à ce stade et acheter la carte que vous souhaitez.

Pour réserver vos cours à l'année, cliquez sur « +Ajouter des séances »

Ensuite appuyez sur « Tout sélectionner », il faudra répéter l'opération 6 fois jusqu'à ce vous ayez l'écran « Plus de séances disponibles ». Fermez cette fenêtre et vous verrez l'ensemble des séances réservées.

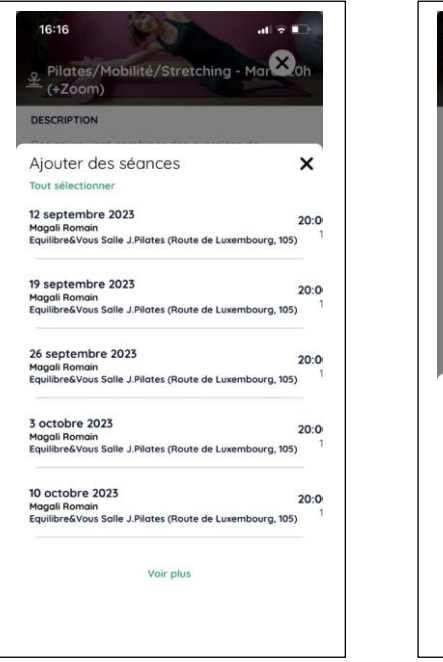

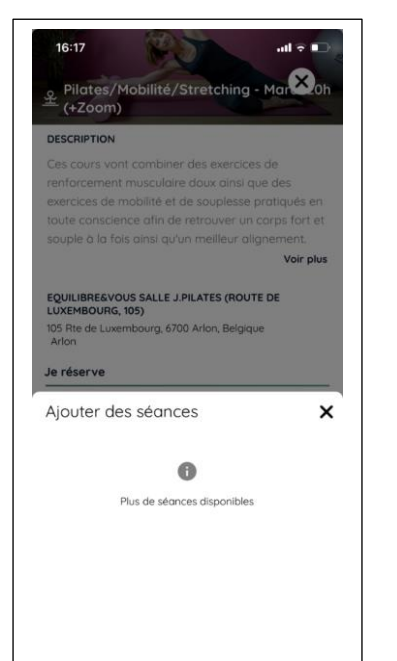

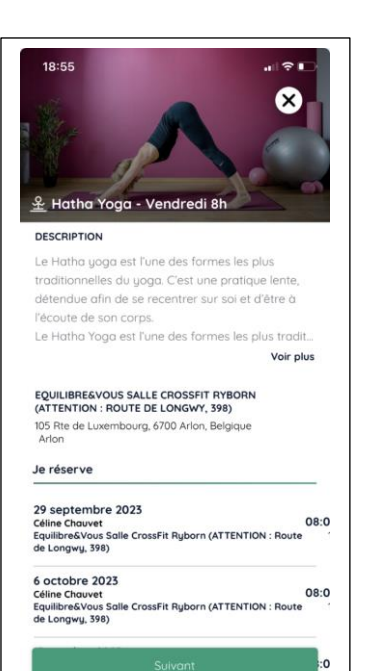

Appuyez sur Suivant, ce qui vous conduit sur l'écran vous permettant de choisir votre carte/ abonnement.

## **Etape 4 : choisir votre carte d'abonnement**

L'application ne vous propose que les cartes/abonnements vous permettant de finaliser l'ensemble de votre sélection. Dans l'exemple, nous avons sélectionné 35 séances, l'application ne nous propose donc que des cartes/ abonnements annuels (qui comporte 35 semaines de cours). Si vous avez sélectionné une séance, il vous proposera également des cartes à l'unité.

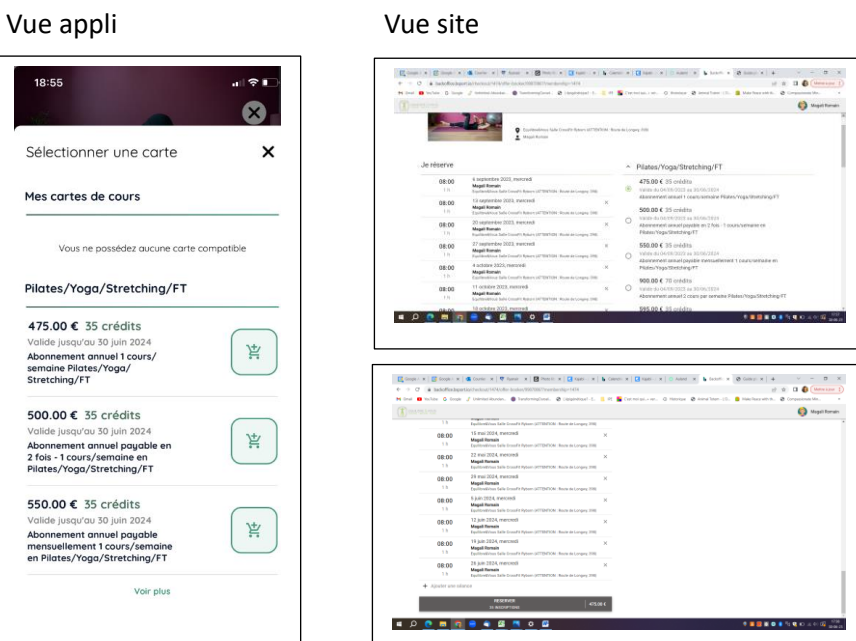

Choisissez la formule qui vous convient, notamment la formule correspondant à l'échelonnement des paiements de votre abonnement que vous souhaitez. En appuyant sur Voir plus vous verrez les autres possibilités disponibles.

Sélectionnez la formule en appuyant sur l'icône panier, qui vous conduit sur la page panier.

Dans votre panier. Vous verrez les cartes achetées ainsi que les dates réservées (idem appli et site).

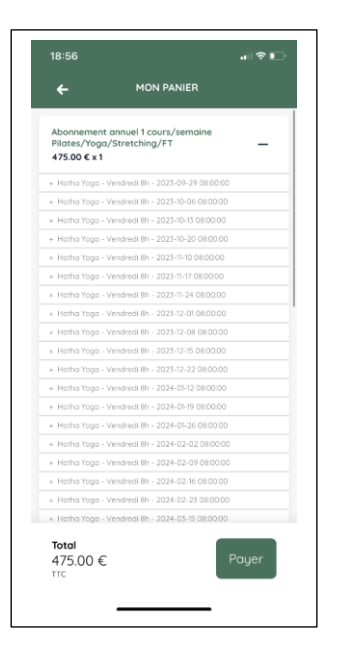

Remarques:

- pour les cartes 70 crédits, vous devez faire la même opération, choisir un des 2 cours, sélectionner toutes les séances de ce cours (35) et choisir la carte correspondante. Vous verrez après votre paiement que vous avez 35 crédits, vous pourrez alors retourner sur le calendrier, sélectionner le 2ème cours et sélectionner toutes les séances. Vous pourrez alors utiliser vos crédits.

- toutes les cartes au-delà de 500€ ont une facilité de paiement

#### **Etape 5 : Payer votre carte d'abonnement**

Pour finaliser votre inscription, appuyer sur Payer qui vous amène sur l'écran de paiement en ligne suivant :

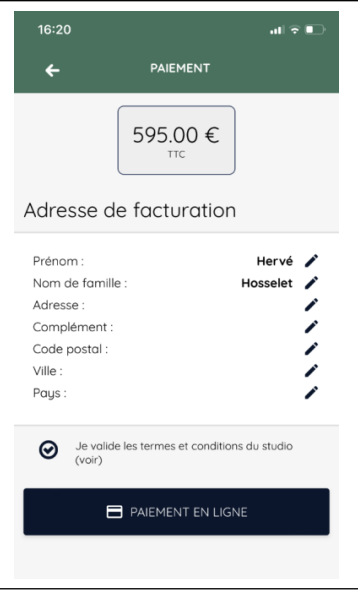

Compléter au besoin vos informations de facturation, sélectionnez « Je valide les termes et conditions du studio » et finalisez votre paiement en ligne en cliquant sur l'Icône « Paiement en ligne ».

Vous arrivez sur l'écran de paiement.

Choisissez votre moyen de paiement (Carte, SEPA, Bancontact) et sélectionnez l'échelonnement de paiement souhaité si la carte/ abonnement le permet.

Attention, il est par défaut positionné sur paiement en une fois. Choisissez bien paiement par mois (en 10X) si vous choisissez l'abonnement avec paiement mensuel.

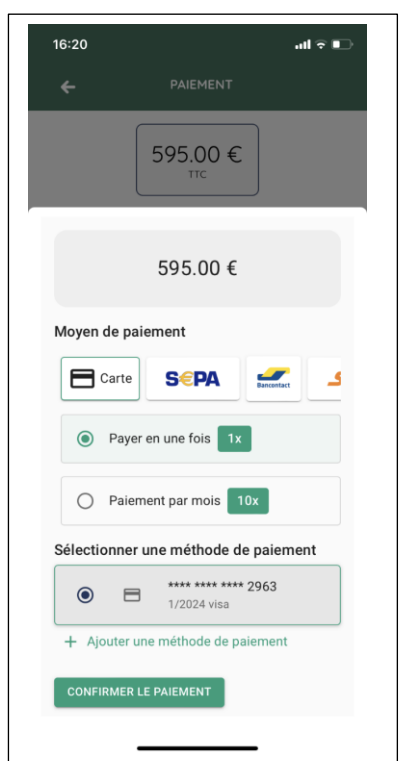

Vous n'êtes pas obligé de choisir « Sauvegarder ce moyen de paiement » pour finaliser votre paiement.

Une fois les éléments renseignés, finalisez votre paiement en suivant les instructions de validation de votre banque.

Ne soyez pas surpris(e), vous allez recevoir un email de confirmation par date réservée.

#### **Etape 6 : Gérer vos réservations**

Une fois le paiement finalisé, vous pouvez voir vos réservations et les gérer (par exemple pour les annuler si vous ne pouvez pas être présent(e)) en allant sur l'onglet **Réservations.**

**1) Annuler une réservation : s**i vous souhaitez annuler une ou plusieurs réservations, allez à la réservation à annuler et faites « me désinscrire », vous récupèrerez alors un crédit.

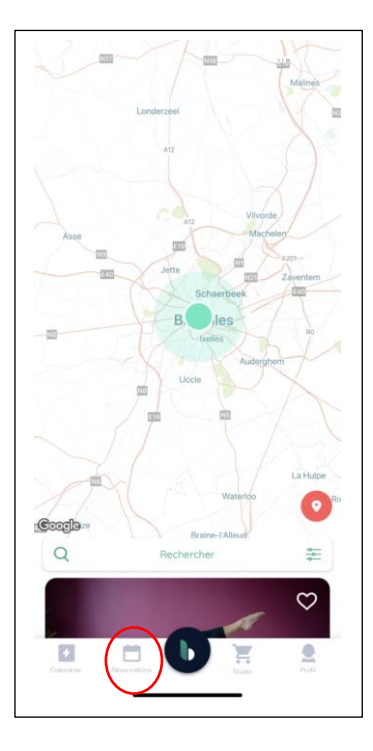

**2) Faire une nouvelle réservation :** pour réserver une nouvelle séance, retourner sur le calendrier, sélectionner le cours et payer avec vos crédits que vous pourrez voir dans vos cartes de cours. Dans l'exemple ci-dessous, il reste 17 crédits sur 35 (idem pour l'été si vous avez acheté une carte de plusieurs cours)

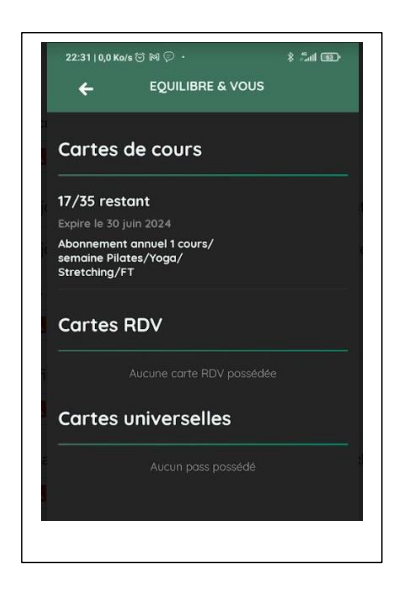

### **Etape 7 : Données disponibles**

1) Sur l**'appli**, vous avez 4 icônes sur le bas de l'écran :

- calendrier : planning des cours (là où vous devez aller pour réserver vos cours)

- réservations : vous pouvez voir les réservations effectuées et vous désinscrire

- club : vous retrouverez dans votre inventaire les cartes achetées et factures ainsi que les cartes disponibles à l'achat et votre panier si vous avez fait des achats non validés. (pour le panier, supprimer un élément en appuyant sut le « moins »

- profil : veillez à bien vérifier vos données personnelles et les modifier le cas échéant

2) Sur le **site**, vous pouvez faire « accédez à mon profil » en cliquant sur votre nom en haut à droite où vous aurez accès à toutes vos données (panier, réservations, factures, profil,…) via le menu sur votre gauche :

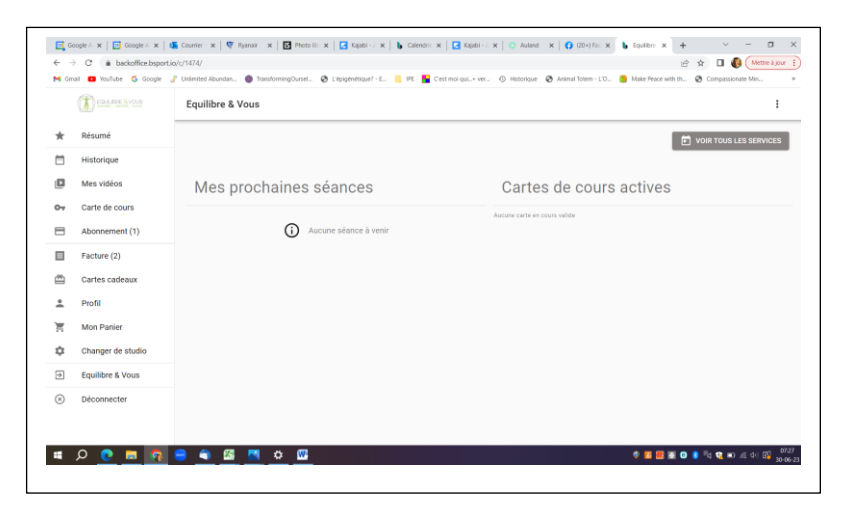

En allant dans le menu sur « Equilibre&vous », vous retournerez au calendrier

Voilà  $\odot$ .

Si vous avez des problèmes de paiement, merci d'envoyer un mail [à info@equilibre](mailto:info@equilibre-et-vous.be)-et-vous.be afin que je vous envoie les informations pour faire un virement.

Bonnes réservations et au plaisir de vous retrouver !

Magali et toute l'équipe d'Equilibre&Vous